<span id="page-0-0"></span>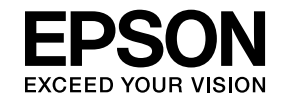

# **Easy Interactive Tools Ver.4.2 Operation Guide**

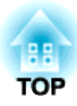

# **Easy Interactive Tools Ver.4.2 Operation Guide**

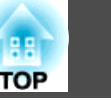

### **Features**

Easy Interactive Tools is an application that allows you to draw on projected images.

By using the interactive pen supplied with the projector, the following drawing functions become available. You can also use your finger to draw on the projected image if your projector supports touch operations.

### **Drawing on the projected image (Annotation mode)**

Annotation mode allows you to add points and notes to the projected image. By using illustrations, images, and graphics, you can enhance classroom lessons and create more appealing presentations.

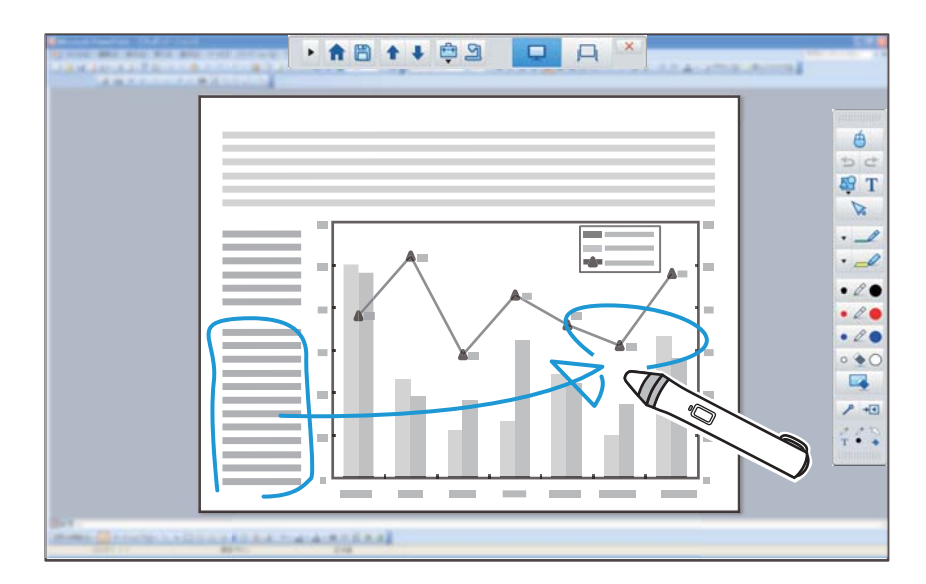

s["Drawing](#page-10-0) in Annotation mode" p.<sup>11</sup>

#### **Drawing on <sup>a</sup> plain background (Whiteboard mode)**

Whiteboard mode allows you to add text or images to <sup>a</sup> solid color background. You can also select different backgrounds such as grid lines or music sheet. Lined backgrounds could be useful for writing minutes or documents during <sup>a</sup> meeting.

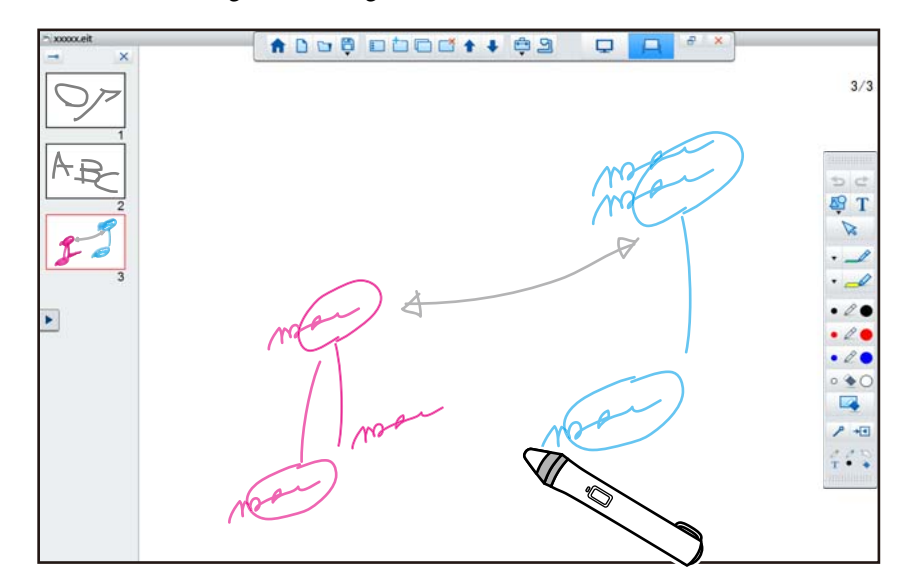

**•** ["Drawing](#page-11-0) in Whiteboard mode" p.12

### **Useful functions**

- Operate the computer's mouse
- ["Operating](#page-11-0) a mouse from the projected image (mouse operations)" p.[12](#page-11-0)
- Control devices connected to <sup>a</sup> computer, such as <sup>a</sup> projector or document camera
	- Tool Panel [Functions"](#page-17-0) p.18
	- Camera Screen" p.20
- Edit content drawn on the projected screen **•** ["Adjusting](#page-27-0) and Editing Shapes and Images" p.28
- Save the content you created as <sup>a</sup> PowerPoint slide Slideshow Drawing Tool" p.29
- Use for teleconferencing

When you connect the projector to <sup>a</sup> computer over <sup>a</sup> network using EasyMP Multi PC Projection, you can share the projected screen with <sup>a</sup> remote location.

When used with Easy Interactive Tools, you can share annotations and drawings made on the projected screen with multiple locations.

For more information about EasyMP Multi PC Projection, visit [http://](http://www.epson.com) [www.epson.com](http://www.epson.com).

### **System Requirements**

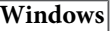

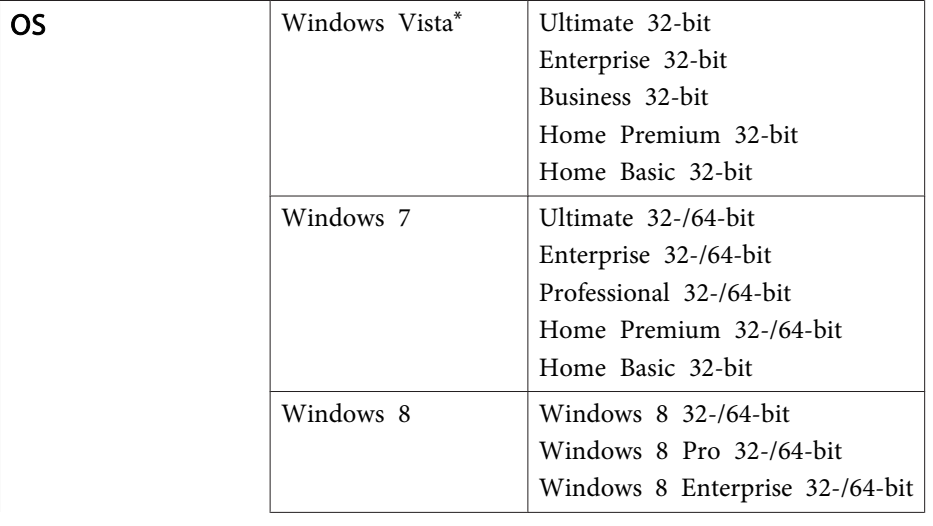

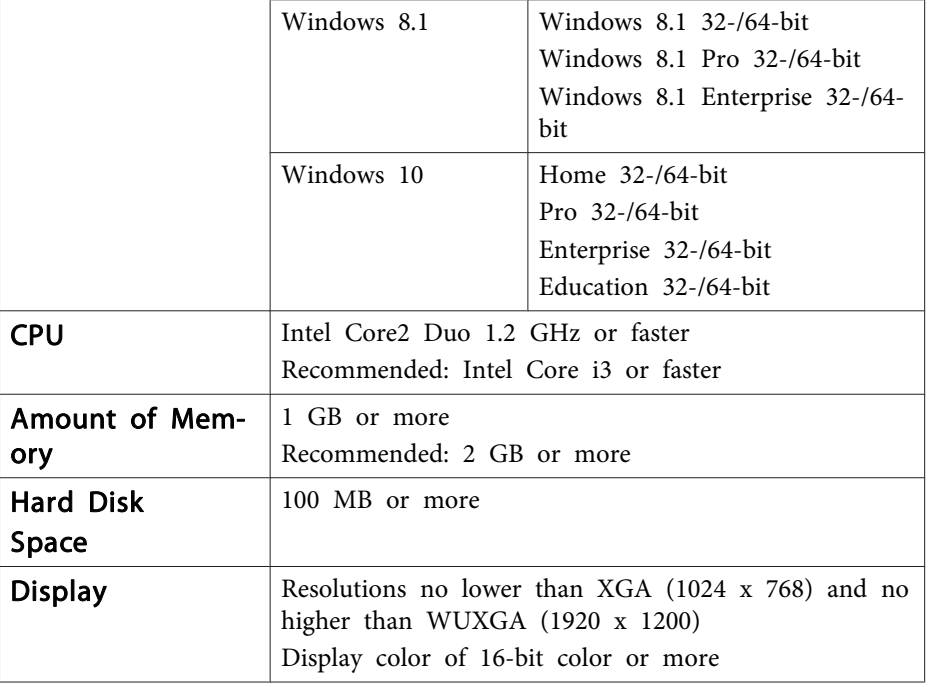

\* Service Pack 2 or later

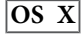

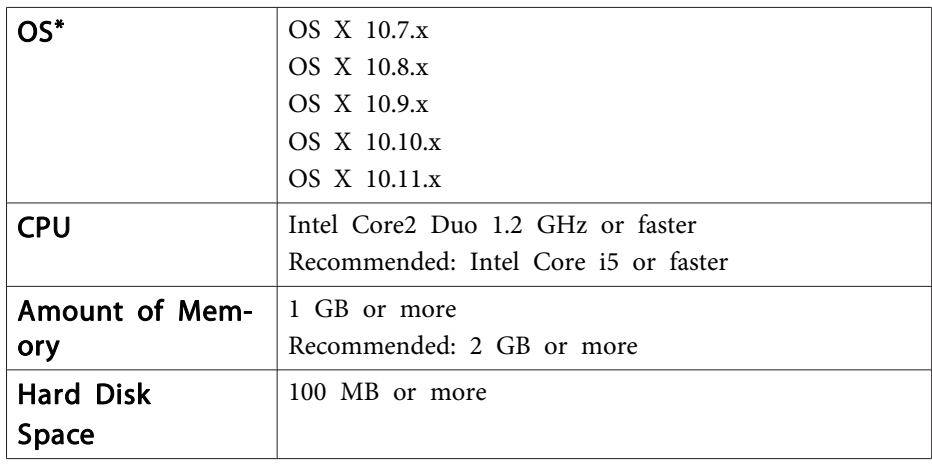

# **Easy Interactive Tools Summary 5**

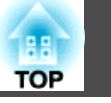

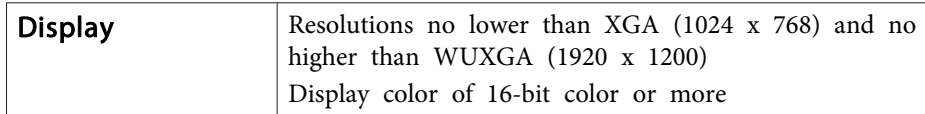

\* QuickTime 7.7 or later is required.

# <span id="page-5-0"></span>**Install Easy Interactive Tools 66 and 2012 12:30 and 2013 12:30 and 2013 12:30 and 2013 12:30 and 2013 12:30 and 2013 12:30 and 2014 12:30 and 2014 12:30 and 2014 12:30 and 2014 12:30 and 2014 12:30 and 2014 12:30 and 2**

### **Installing**

- Install the software as a user with administrator authority.
	- Close all running applications and then start the installation.
	- When operating <sup>a</sup> document camera in Easy Interactive Tools, you can set the display format for the Command Bar that is suitable for cameras. On the installation screen, set Main Instructions to **Drawing on the Camera screen**. (You can change this setting from the **General** tab on the **Settings** screen.)

#### **Windows**

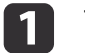

Turn on your computer.

12 Insert the EPSON Projector Software for Easy Interactive Function CD-ROM into your computer.

The installer starts automatically. If the installer does not start automatically, double-click the **InstallNavi.exe** file in the CD-ROM drive.

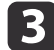

Follow the on-screen instructions to install.

#### **OS X**

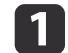

Turn on your computer.

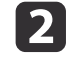

Insert the EPSON Projector Software for Easy Interactive Function CD-ROM into your computer.

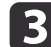

Double-click the **Install Navi** icon in the EPSON window.

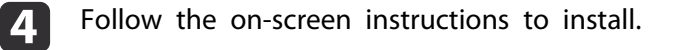

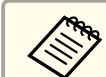

aWhen drawing across two displays in Windows, or when using OS X, you need to install Easy Interactive Driver. Select Easy Install and install Easy Interactive Driver.

**SProjector's User's Guide** 

When using EB-465i/EB-460i/EB-455Wi/EB-450Wi/BrightLink 455Wi/BrightLink 450Wi, use Easy Interactive Driver Ver.1.XX. (OS <sup>X</sup> only)

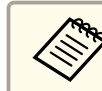

See the following website for the latest Easy Interactive Tools version, as well as information on supported projectors. <http://www.epson.com>

## **Uninstalling**

**Windows Vista/Windows 7**

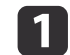

Click **Start**, and then **Control Panel**.

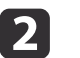

13

- Click **Uninstall <sup>a</sup> program**.
- Select **Easy Interactive Tools Ver.X.XX**, and then click Uninstall.

#### **Windows 8/Windows 8.1**

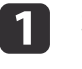

Select **Search** on the Charms, and then search for **Easy Interactive Tools Ver.X.XX**.

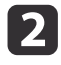

Right-click (press and hold) **Easy Interactive Tools Ver.X.XX**, and then select **Uninstall** from the app bar.

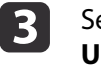

Select **Easy Interactive Tools Ver.X.XX**, and then select **Uninstall**.

#### **Windows 10**

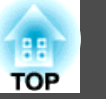

- aRight click **Start**.
- bClick **Control Panel**.

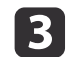

- Click **Uninstall <sup>a</sup> program**.
- dSelect **Easy Interactive Tools Ver.X.XX**, and then click Uninstall.

### **OS X**

- aDouble-click **Applications** - **Easy Interactive Tools Ver.X.XX**.
- 2 Run **Easy Interactive Tools Uninstaller** from the **Tools** folder.
- **B** Follow the on-screen instructions to uninstall.

# **Basic Operation**

### **Starting Easy Interactive Tools**

Make the following preparations before starting Easy Interactive Tools.

aThe projector's setting method and items varies depending on the model being used. Also, models that do not suppor<sup>t</sup> network connection cannot be connected to over <sup>a</sup> network. For more details, see the projector's User's Guide.

#### **When connecting <sup>a</sup> computer to the projector with <sup>a</sup> USB cable**

- Connect the USB cable to the computer's USB por<sup>t</sup> and the projector's USB-B port.
- **•** Set the **Extended** settings from the projector's Configuration menu.

#### **When connecting <sup>a</sup> computer to the projector over <sup>a</sup> network**

- Make network settings so that the computer can connect to the network.
- Connect <sup>a</sup> wireless LAN unit or <sup>a</sup> LAN cable so that the projector can connect to the network.
- Set the **Network** settings from the projector's Configuration menu.
- Install EasyMP Multi PC Projection from the EPSON Projector Software CD-ROM supplied with the projector.
- If you are connecting using EasyMP Multi PC Projection, open the Set options screen, select the **General settings** tab, and then select **Use Interactive Pen** and **Use Easy Interactive Tools**.

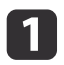

2

Turn on the projector and project images from the computer.

Start Easy Interactive Tools on the computer.

- **Windows Vista/Windows 7**: Select **Start Programs** (or **All Programs**) - **EPSON Projector** - **Easy Interactive Tools Ver.X.XX**.
- **Windows 8/Windows 8.1**: On the **Start** screen or the **App** screen, click (tap) **Easy Interactive Tools Ver.X.XX**.
- **Windows 10:** Select **Start All apps EPSON Projector Easy Interactive Tools Ver.X.XX**.
- **OS X**: From the **Applications** folder, double-click **Easy Interactive Tools Ver.X.XX**.

Easy Interactive Tools starts, and the Home screen is displayed.

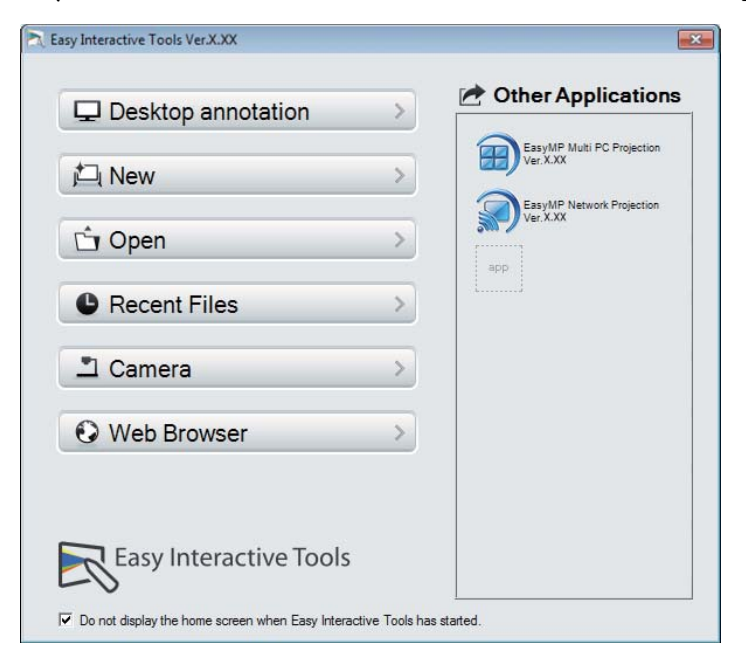

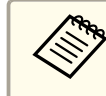

aIf you start Easy Interactive Tools while <sup>p</sup>laying <sup>a</sup> movie, the movie <sup>p</sup>layback screen may turn black. Restart the application software that is playing the movie.

### **Basic Operation <sup>9</sup>**

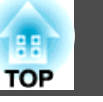

### **Operating the Interactive Pen**

You can use the interactive pen supplied with the projector to operate the Easy Interactive Tools.

The functions and shape of the interactive pen differ depending on the model with which it was supplied. For more details, see the projector's User's Guide.

Check that there is <sup>a</sup> battery in the interactive pen, and then turn it on.

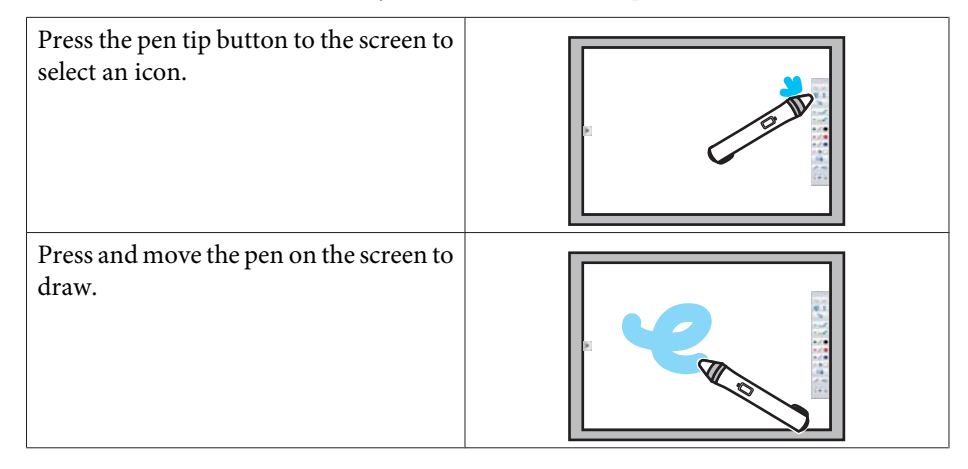

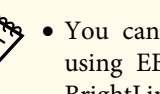

a You can use two interactive pens at the same time excep<sup>t</sup> when using EB-465i/EB-460i/EB-455Wi/EB-450Wi/BrightLink 455Wi/ BrightLink 450Wi.

- You can operate Easy Interactive Tools with up to six devices at the same time, such as <sup>a</sup> mouse connected to <sup>a</sup> computer. For OS X, you can operate with up to three devices.
- The following operations can only be performed by one device:
- Operations on the Home screen, Settings screen, Camera screen, Insert image screen, and Select background screen
- Adjusting and editing identical shapes and images
- Using menus
- Entering text
- Operations on <sup>a</sup> window displayed in Whiteboard mode

#### **Attention**

Do not hold the nib section (a) of the interactive pen, or allow it to be cracked or dirty. Otherwise, the interactive pen may fail to operate.

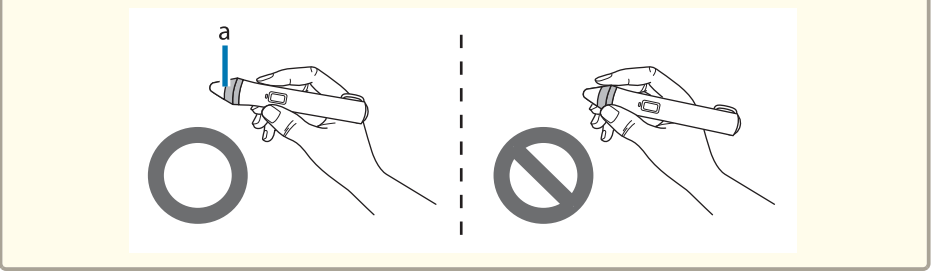

### **Touch Operations**

On projectors that suppor<sup>t</sup> touch operation, you can use your finger to perform the same functions as the interactive pen.

When performing touch operations, you can also use two fingers for multitouch operations such as enlarging or reducing the image. The projector recognizes up to six multi-touch points. When <sup>a</sup> group of people are performing touch operations, all members must use the same drawing tool.

### **Drawing**

Select <sup>a</sup> function from the Command Bar and the Drawing Toolbar.

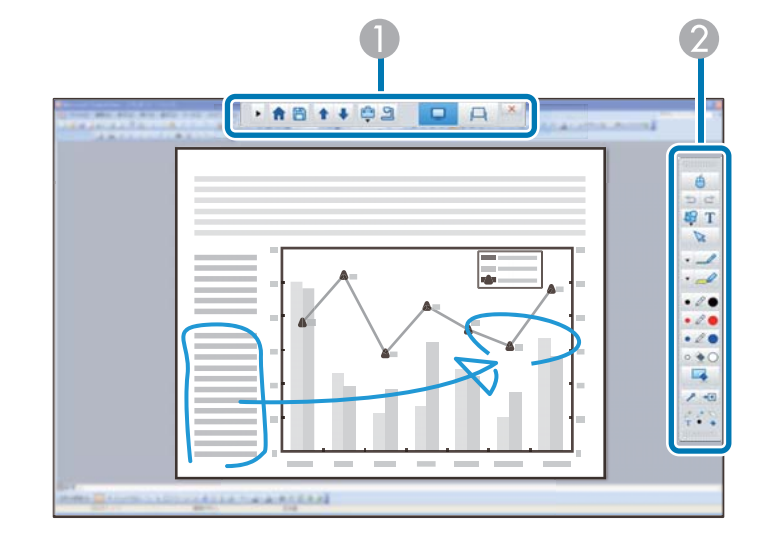

#### A **Command Bar**

Allows you to change mode, save files, control connected devices, and make a variety of settings.

#### **2** Drawing Toolbar

Allows you to select the thickness and color of the pen lines, and select graphics or text for the drawing area.

### **Available drawing screens**

In Easy Interactive Tools, you can select a drawing screen according to the environment in which you are using the projector.

To switch the drawing screen, click  $[\begin{array}{c} \begin{array}{|c} \hline \end{array} ] - [\begin{array}{|c|} \hline \end{array} ] \end{array}]$  on the command bar, and then select settings under the **Enlarge Screen** tab.

#### **Primary Display**

You can project your computer's screen to draw on the projected screen.

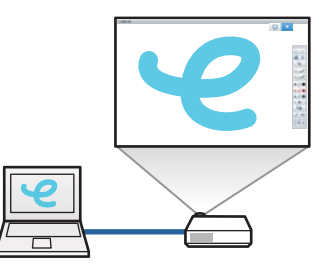

### **Secondary Display**

While displaying content on your computer screen, you can project different content from the projector. You can draw only on the projected screen.

### **Use Multi-Projection**

You can project images from multiple projectors and draw across two projected screens.

**• ["Drawing Across Two Screens"](#page-13-0)** 

p.[14](#page-13-0)

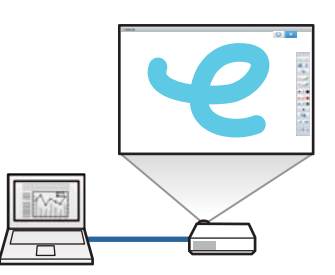

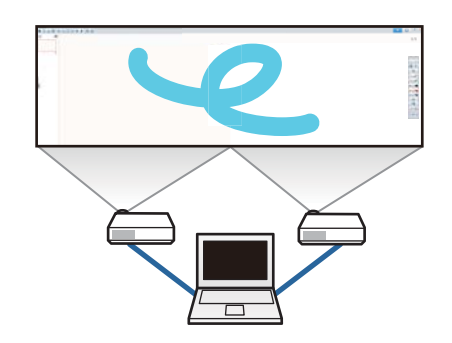

**TOP** 

### <span id="page-10-0"></span>**Basic Operation <sup>11</sup>**

**TOP** 

### **Two drawing modes**

Easy Interactive Tools provides two drawing modes. When you change the mode, the screen changes as shown below.

#### **Annotation mode**

Allows you to draw on the image currently displayed on the computer. This is useful when you need to emphasize certain points or add notes.

You can also draw on images from a document camera.

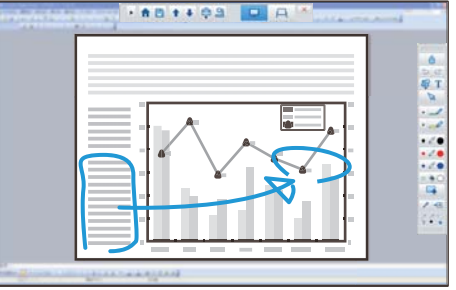

#### **Whiteboard mode**

Allows you to display and draw on a plain screen. You can treat the drawing area as a page, and create multiple pages to draw d on.

You can also save your drawings as a file and open them again later.

#### **Drawing in Annotation mode**

 $\blacksquare$ 

This section explains how to draw on images from a computer's screen or document camera in Annotation mode.

Select Desktop annotation on the Home screen or [  $\Box$  ] from the Command Bar.

Annotation mode starts and the computer's screen is displayed.

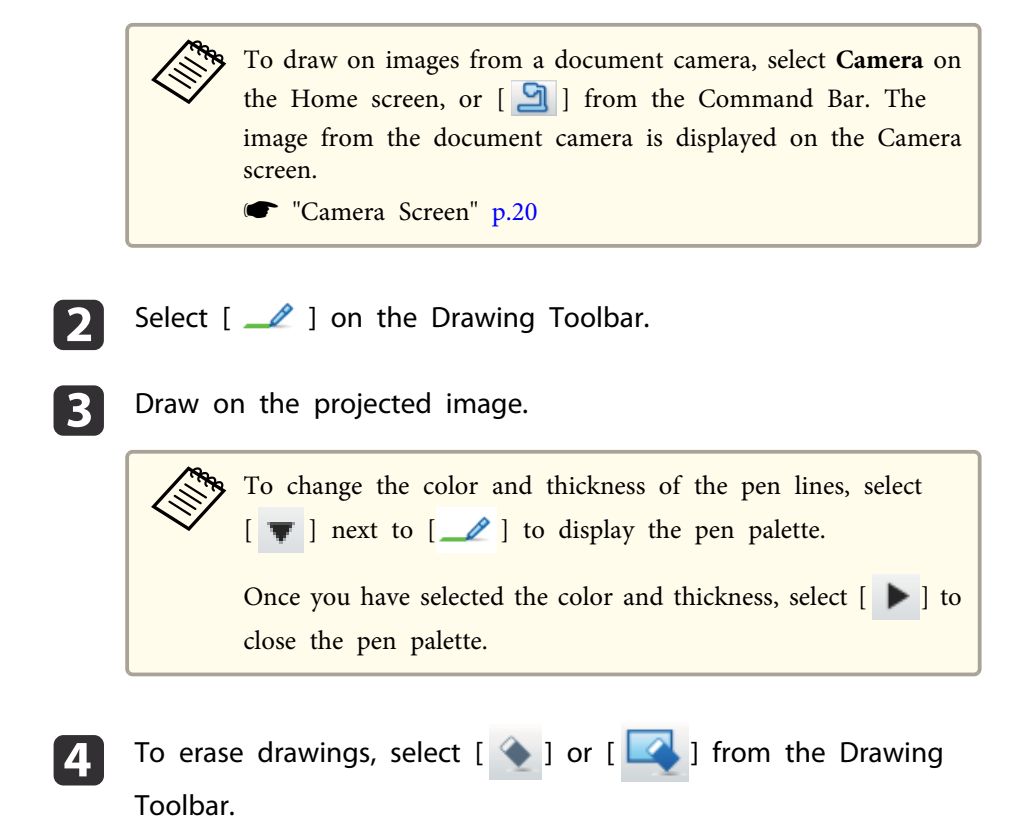

- When you select  $[$   $\bullet$   $]$ : You can use the interactive pen as an eraser.
- When you select  $[\cdot]$ : All of the current drawings are erased.

### <span id="page-11-0"></span>**Basic Operation 12 12**

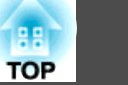

## b)

To save the content of your drawing, select  $[\Box]$  from the

Command Bar.

You can save the displayed screen in JPG, BMP, PNG, PDF, or EIT format.

You can set the save location, file name, and the file format on the **Save** tab on the Settings screen.

**■** ["Save](#page-23-0) tab" **p.24** 

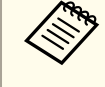

aIf you open an EIT file on another computer that has <sup>a</sup> different display resolution, some parts of the drawings may not be displayed.

Operating <sup>a</sup> mouse from the projected image (mouse operations)

When you select  $\begin{bmatrix} A \\ C \end{bmatrix}$  from the Drawing Toolbar in Annotation mode, you can operate the computer from the projected image (mouse operations).

When mouse operations is activated, you can use the interactive pen to perform operations such as click, right-click, and drag & drop.

- Click: Press and remove the pen tip from the projected image.
- Right-click: Press the right button on the interactive pen, or hold the pen tip to the projected image for <sup>a</sup> few seconds and then remove the pen tip from the image.
- Drag & drop: Press the pen tip to the icon or object that you want to move, drag the pen tip to where you want to move the object, and then remove the pen tip from the projected image.

a You cannot use the drawing functions when performing mouse operations.

• To use the drawing functions, select  $\begin{bmatrix} \begin{array}{c} \begin{array}{c} \end{array} \\ \end{bmatrix}$  again.

#### **Drawing in Whiteboard mode**

This section explains how to draw on <sup>a</sup> plain page in Whiteboard mode.

In Whiteboard mode, you can add pages from the Command Bar, as well as display the page list screen where you can perform page operations.

aSelect **New** on the Home screen or  $\begin{bmatrix} 1 \\ 1 \end{bmatrix}$  from the Command Bar.

Whiteboard mode starts, and <sup>a</sup> new page is displayed.

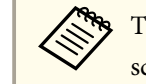

**B** 

To open a previously saved file, select **Open** on the Home screen or  $\begin{bmatrix} \bullet & \bullet \end{bmatrix}$  from the Command Bar.

2 Select  $[\mathcal{L}]$  on the Drawing Toolbar.

Draw on the page.

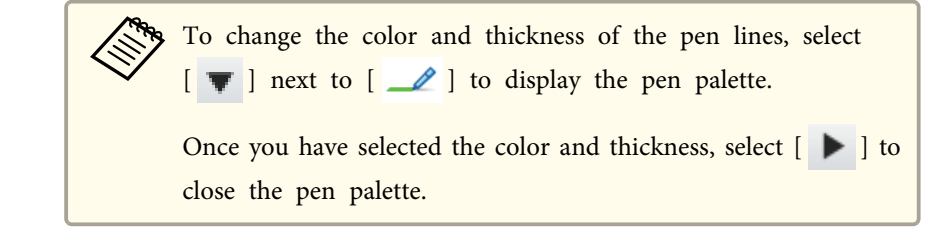

- dTo erase drawings, select  $[\begin{array}{c} \bullet \\ \bullet \end{array}]$  or  $[\begin{array}{c} \bullet \\ \bullet \end{array}]$  from the Drawing Toolbar.
	- When you select [  $\blacklozenge$  ]: You can use the interactive pen as an eraser.

### **Basic Operation 13 13**

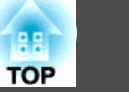

• When you select [  $\blacktriangle$  ]: All of the current drawings are erased.

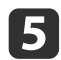

From the Command Bar you can add/delete, duplicate, or move pages.

Displays thumbnail images of the available pages.

- Select <sup>a</sup> thumbnail image: Changes the displayed page.
- Drag & drop <sup>a</sup> thumbnail image: Changes the display order.
- Adds and displays a new page.

Duplicates the page currently displayed.

- Deletes the page currently displayed.
- Moves the page currently displayed up by one position.
- Moves the page currently displayed down by one position.

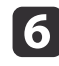

To save the content of your drawing, select  $[\Box]$  from the Command Bar.

When you use full display in Whiteboard mode, use  $[\Box]$  to select

**Save** or **Save As**.

Saves all pages with drawings in JPG, BMP, PNG, PDF, or EIT format.

If you want to edit <sup>a</sup> file again in the future, select EIT format.

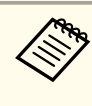

aIf you open an EIT file on another computer that has <sup>a</sup> different display resolution, some parts of the drawings may not be displayed.

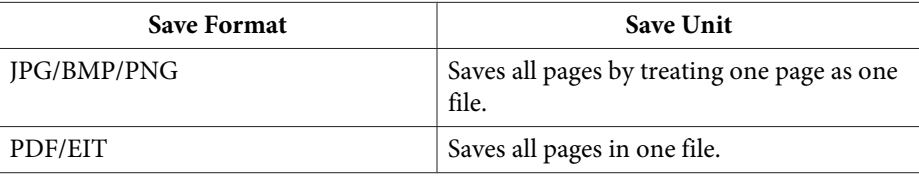

You can set the save location, file name, and the file format on the **Save** tab on the Settings screen.

**■** ["Save](#page-23-0) tab" **p.24** 

Changing between full display and window display

When you select  $\begin{bmatrix} \begin{array}{|c|c|} \end{array} \end{bmatrix}$   $\begin{bmatrix} \begin{array}{|c|c|} \end{array} \end{bmatrix}$  from the Command Bar in Whiteboard mode, you can change the drawing screen between full display and window display.

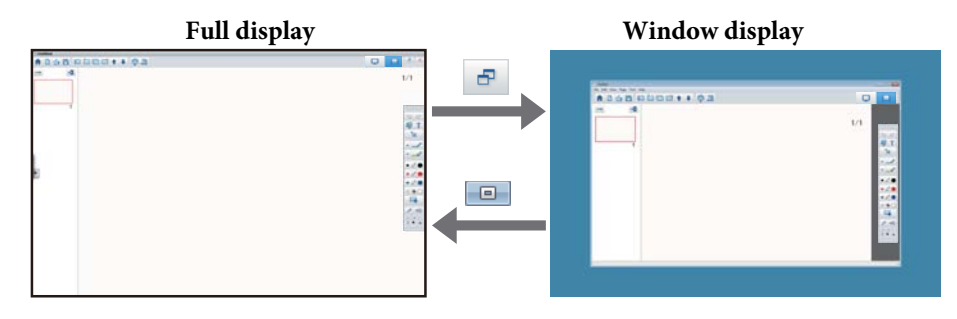

• During window display, you can only use one interactive pen. During window display, operations outside the window become computer mouse operations.

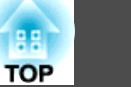

### <span id="page-13-0"></span>**Drawing Across Two Screens**

You can draw across two screens when multiple projectors are connected to the computer being used.

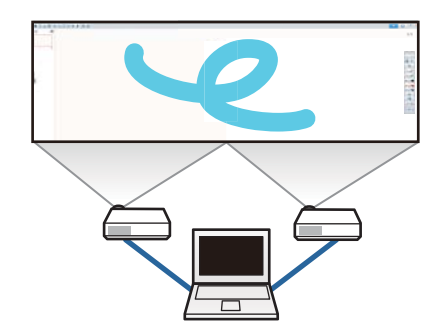

Make the following preparations before drawing across two screens.

- You need to install Easy Interactive Driver Ver.4.0 to draw across two screens.
	- **s** ["Installing"](#page-5-0) p.6
	- The projector's setting method and items varies depending on the model being used. Also, you cannot draw across two screens if your projector does not suppor<sup>t</sup> the feature. For more details, see the projector's User's Guide.

### **Connecting multiple projectors**

Follow the steps below to connect <sup>a</sup> computer to the projector.

- Connect an image signal cable such as <sup>a</sup> computer cable or an HDMI cable.
- Connect the USB cable to the computer's USB por<sup>t</sup> and the projector's USB-B port.
- Set the Extended settings from the projector's **Configuration** menu. When you have finished connecting the projector, check the following on the computer being used.
- The resolution for the primary display and the secondary display are the same
- The primary display and the secondary display are displayed at the same height
- The secondary display is placed on the right of the primary display
- **System Configuration Mission Control Operating space for each display** is set to **Off** (OS <sup>X</sup> only)

### **Setting the projector**

In the projector's **Extended** - **Easy Interactive Function** - **General** - **Advanced** - **Multi-Projection** menu, select the projector's installation position.

### **Setting Easy Interactive Tools**

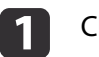

Click  $\begin{bmatrix} \begin{array}{ccc} \begin{array}{ccc} \bullet \\ \end{array} \end{bmatrix}$  -  $\begin{bmatrix} \begin{array}{ccc} \bullet \\ \end{array} \end{bmatrix}$  on the Command Bar.

The **Settings** screen is displayed.

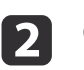

On the **Enlarge Screen** tab, select **Use Multi-Projection** under **Use Screen Settings**.

### **Exiting Easy Interactive Tools**

You can exit Easy Interactive Tools using one of the following methods.

• Click  $[ \mathbf{X} ]$  from the Command Bar.

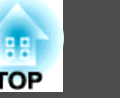

• Windows: Click [ ] on the task tray, and then click **Exit** from the popup menu.

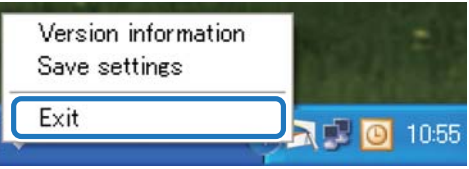

• **OS X**: Control-click  $\begin{bmatrix} 1 \\ 1 \end{bmatrix}$  in the Dock, and then click **Quit** from the popup menu.

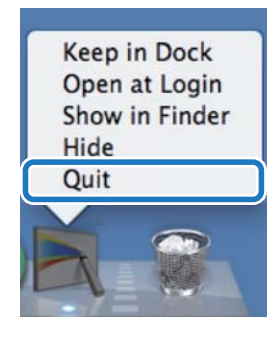

Easy Interactive Tools Ver.X.XX Other Applications Desktop annotation EasyMP Multi PC Projection 口 New EasyMP Network Projection **Ty** Open app **C** Recent Files Camera  $\overline{6}$ **O** Web Browser **Easy Interactive Tools**  $\overline{\mathbf{v}}$  Do not display the home screen when Easy Interactive Tools has started

You can perform the following functions on the Home screen.

#### **A** Desktop annotation

Annotation mode starts and the computer's screen is displayed.

#### 2 New

Whiteboard mode starts and a new file is displayed.

#### **8** Open

Whiteboard mode starts and you can open a file saved previously. You can select EIT files, or .avi files for Windows or .mov files for OS X.

#### **4** Recent Files

Whiteboard mode starts and the most recently saved file is opened. You can select EIT files, or .avi files for Windows or .mov files for OS X.

#### E **Camera**

Annotation mode starts and the image from the document camera is projected.

**6** Web Browser

Annotation mode starts and the computer's Web browser starts.

#### **T** Other Applications

You can register up to six shortcuts for frequently used applications. You can register an application by simply dragging & dropping the shortcut icon into an empty frame. To remove a registered application, drag & drop the icon off the Home screen.

When EasyMP Network Projection or EasyMP Multi PC Projection are installed on the computer, these applications are registered automatically. These applications cannot be removed.

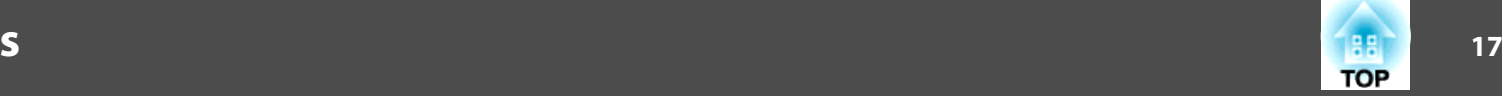

You can perform the following functions from the Command Bar. Annotation mode

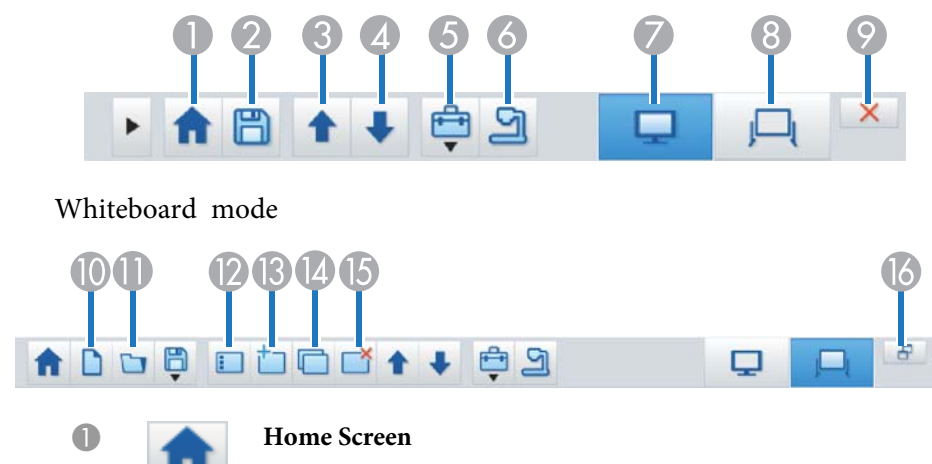

Displays the Home screen.

## **B** Save

Saves the displayed screen in JPEG, BMP, PNG, PDF, or EIT format. All pages are saved in Whiteboard mode. If you save in PDF or EIT format, all pages are saved as one file.

When you use full display in Whiteboard mode, use  $\begin{bmatrix} \Box \end{bmatrix}$  to select

#### **Save** or **Save As**.

You can change the save location from the **Save** tab on the Settings screen. If you want to edit a drawing again in the future, save it in EIT format.

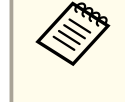

aIf you open an EIT file on another computer that has a different display resolution, some parts of the drawings may not be displayed.

#### Save tab" p.24

Page up

During Annotation mode: Scrolls up in the selected document. During Whiteboard mode: Moves the page currently displayed up by one position.

#### Page down

During Annotation mode: Scrolls down in the selected document. During Whiteboard mode: Moves the page currently displayed down by one position.

#### **E** Other tools

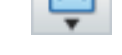

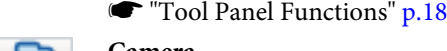

#### F **Camera**

Displays the image from a document camera connected to the computer. See the following for more information on using the Camera screen.

**■ ["Camera Screen" p.20](#page-19-0)** 

Displays the tool panel.

\* This function supports the Epson document camera. For a list of supported document cameras, contact the nearest address provided in the Epson Projector Contact List in your projector's or document camera's User's Guide.

#### G **Annotation mode**

- Starts Annotation mode.
- **A** Whiteboard mode
	- Starts Whiteboard mode.
- **P** Exit

Quits Easy Interactive Tools.

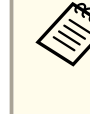

You can change the size of the Command Bar by clicking [ **D** ] in Annotation mode. When **Camera** is selected, the display format for the Command Bar is optimized for document camera operations.

The following functions are only available in Whiteboard mode.

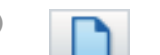

J **New**

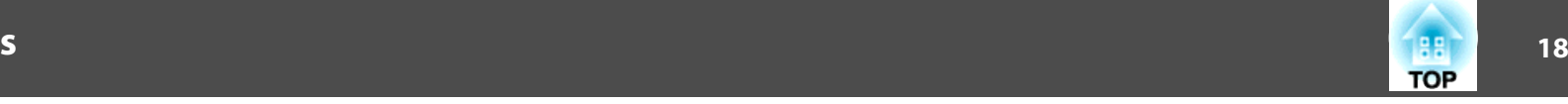

<span id="page-17-0"></span>Creates a new file.

#### K **Open**

Opens previously saved EIT files, or .avi files for Windows or .mov files for OS X.

> When you open a file created in a single display environment, the saved drawings are displayed on the primary display and you cannot draw on the secondary display even if Use Multi-Projection is enabled. To draw on both screens, click  $[\ \dagger \ ]$  to create a

new page or click  $[\Box]$  to duplicate the page that

contains drawings across two screens.

#### Page list

#### Displays the page list screen.

When the interactive pen leaves the page list, the list is automatically minimized to the right or left of the screen. The page list is displayed again when the interactive pen moves to the minimized area.

If you select  $[$   $\Box$   $\Box$   $]$ , it changes to  $[$   $\Box$   $\Box$   $]$ , and the page list is locked

in place.

Select  $[\times]$  to close the page list.

#### New page

Adds a new page after the page currently displayed.

#### **12** Copy page

O **Delete page**

Duplicates the page currently displayed and adds it after the current page.

## Deletes the page currently displayed.

P **Window Display** Switches the drawing screen between full display and window display.

### **Tool Panel Functions**

The following panel is displayed when you select  $[\begin{array}{c} \blacksquare \end{array}]$  from the Command Bar.

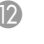

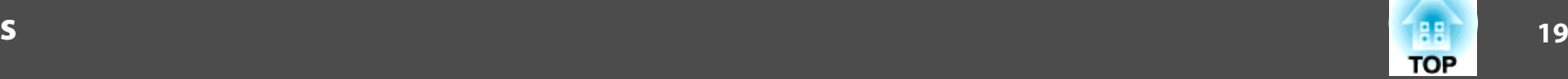

#### Annotation mode

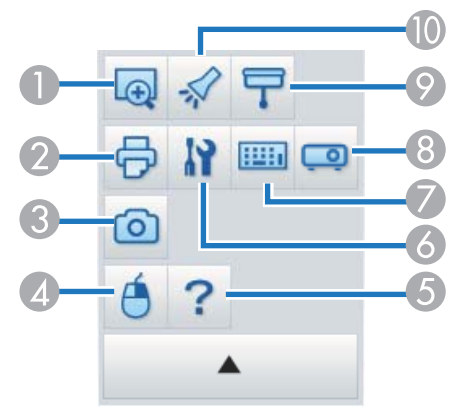

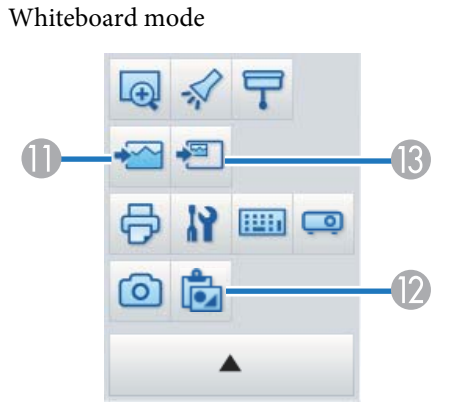

## A **Enlarge Area**

Displays an enlarged view of the image. Drag the cursor to select the area you want to enlarge.

**2 Print** 

Prints the screen currently displayed. All pages are printed when you use Whiteboard mode. You can also select the pages you want to print on the print settings screen.

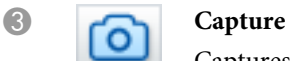

Captures the currently displayed screen and copies it to the clipboard. The clipboard holds only one item at a time.

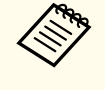

aWhen displaying a window in Whiteboard mode, any notes drawn outside the window frame are not copied.

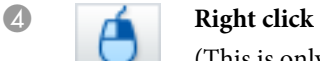

(This is only available during mouse operations in Annotation mode.)

A pen click functions as a right-click only once, and then returns to a normal click.

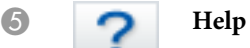

(This is only available during mouse operations in Annotation mode.)

Displays the Help.

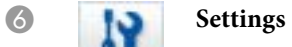

- Opens the Settings screen.
- Settings Screen" p.22

### **D Input Panel**

Displays a virtual keyboard on the screen. You can enter characters and control the computer from the virtual keyboard by selecting the keys.

**TOP** 

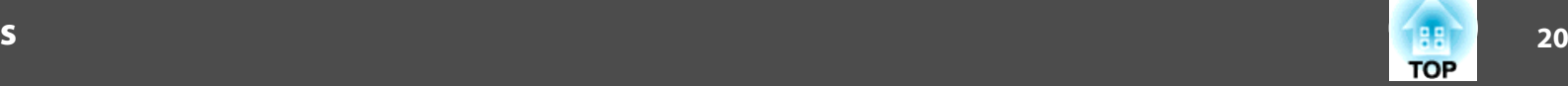

<span id="page-19-0"></span>

#### **Projector Control**

Select the following buttons to control the projector. When controlling a projector that is connected to a computer over a network, set the network information for the projector on the **Projector** tab on the Settings screen.

- **T** ["Projector tab" p.26](#page-25-0)
- $\bullet$  [ $\Box$ ]: Changes to the images from the device connected to the computer port.
- $\bullet$  [ $\bullet$ ]: Changes to the images from the device connected to the video port.
- $\bullet$  [ $\frac{1}{\sqrt{16}}$ ]: Changes to the images from the device connected over <sup>a</sup> network.
- $\bullet$  [ $\leftarrow$ ]: Changes to the images from the device connected to the USB port.
- [ **||** ]: Pauses or plays the image being projected.
- $\bullet$  [ $\mathbb{\overline{N}}$ ]: Temporarily turns off/on the images and audio being projected.
- $\bullet$  [ $\Box$ )]: Increases the volume output from the projector.
- $\bullet$   $\left[\right]$   $\bullet$   $\right]$ : Decreases the volume output from the projector.

#### I **Shade**

Covers the projected image with a shade. You can drag the four sides to change the shaded area.

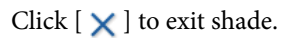

#### **Spotlight**

Emphasizes part of the projected image using a spotlight effect. You can drag the spotlight frame to change the emphasized area.

Click  $\lceil \mathbf{x} \rceil$  to exit spotlight.

You can change the shape of the spotlight from the **General** tab on the Settings screen.

The following functions are only available in Whiteboard mode.

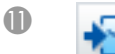

#### **Select background**

Allows you to select a background from the nine patterns provided. You can also select to show a still image of your current desktop, an image file, or an image from the document camera as the background image.

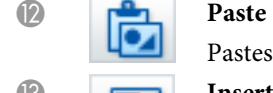

Pastes data from the clipboard to the currently displayed page.

**B Insert image** 

Select the image you want to insert into the currently displayed page. You can select a file in JPG, BMP, or PNG format.

### **Camera Screen**

The Camera screen is displayed when you select  $\lceil \frac{1}{2} \rceil$  from the Command Bar.

The Camera screen allows you to display images from <sup>a</sup> document camera connected to the computer. You can make adjustments such as changing the size and brightness of the image, and then save as an image or movie file.

\* The functions available differ depending on the document camera being used.

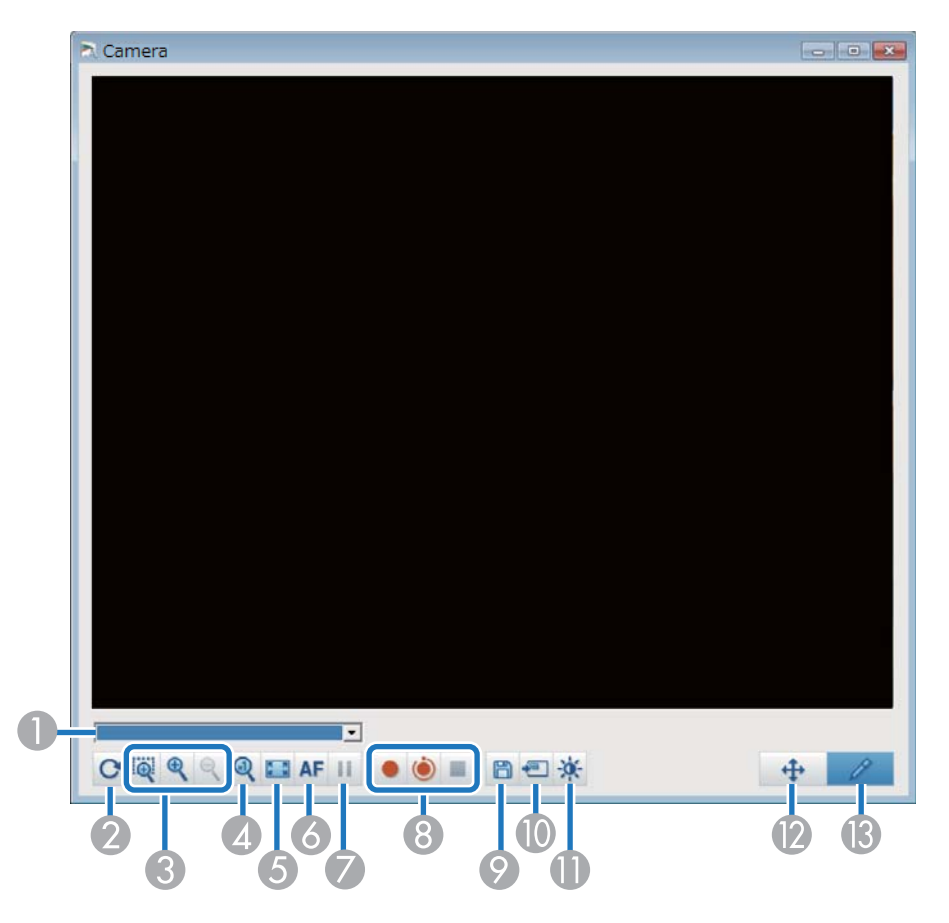

#### A **Select camera**

Displays a list of the document cameras connected to the computer. Select the document camera you want to use to project images in the Camera screen.

#### **2** Rotate

Rotates the image by 180 degrees.

#### C **Larger**/**Smaller**

- [  $\Box$  ]: Drag the cursor to select the area you want to enlarge. The enlarged image is displayed in <sup>a</sup> new window. You cannot record or save the image in the new window.
- $\bullet$  [ $\bigcirc$ ]: Enlarges the image.
- $\bullet$  [ $\bigcirc$ ]: Reduces the image.
- D **x1**

Displays the image at its actual size without any enlargement or reduction.

E **View full screen**

Switches the Camera screen to full screen display. Click  $[\Box]$  to switch back to the window display.

**6** Auto Focus

Adjusts the image focus automatically.

G **Freeze**

Pauses the image temporarily.

- **Record** 
	- [  $\bullet$  ]: Records document camera images (except for drawings) and audio. While recording, the recording time is displayed at the lower right of the camera image. If audio is not recorded, set the audio input device on the **Camera** tab on the Settings screen.
	- **"Camera tab"** p.25
	- [ ]: Records document camera images (except for drawings) at one second intervals. Audio is not recorded.
	- $\bullet$  [  $\blacksquare$ ]: Stops recording.

The recorded image is saved in .avi format for Windows and .mov format for OS X.

You can set the save location for the recorded image on the **Camera** tab on the Settings screen.

- Camera tab" p.25
- **9** Save Still Image

Saves the image (including drawings) currently being displayed as a still image.

#### <span id="page-21-0"></span>**10** Use current image

Pastes the current document camera image onto a page in Whiteboard mode. \* This is unavailable when **Camera** is set as the display format for the Command Bar.

#### **ID** Picture Quality

Displays the Picture Quality window.

- [ **O** ]: Adjusts the contrast of the image. Move the slider to the right to increase the contrast, and to the left to decrease the contrast.
- [ ]: Adjusts the brightness of the image. Move the slider to the right to increase the brightness, and to the left to decrease the brightness.
- $\bullet$  [ $\text{WB}$ ]: Adjusts the white balance (tint) of the image. To increase the strength of the blue tint in the image, move the slider to the right. To increase the strength of the red tint in the image, move the slider to the left. When **Auto White Balance** is selected, the white balance for the image is adjusted automatically.
- Reset: Restores the brightness, contrast, and white balance settings to their default settings.

\* This is not available if the connected document camera does not have abrightness, contrast, or white balance adjustment function.

L **Pan/Tilt**

Drag & drop to move the position of the image (only when an image is enlarged).

#### M **Drawing**

Use the Drawing Toolbar to draw on the image.

### **Settings Screen**

Select  $[\begin{array}{c} \begin{array}{c} \begin{array}{c} \end{array} \\ \end{array}]$  -  $[\begin{array}{c} \end{array}]$  from the Command Bar to display the Settings screen.

### **General tab**

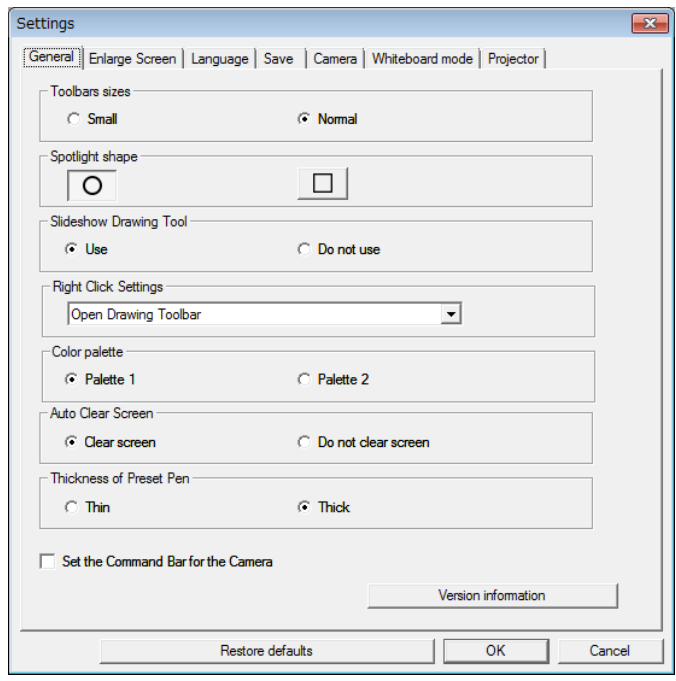

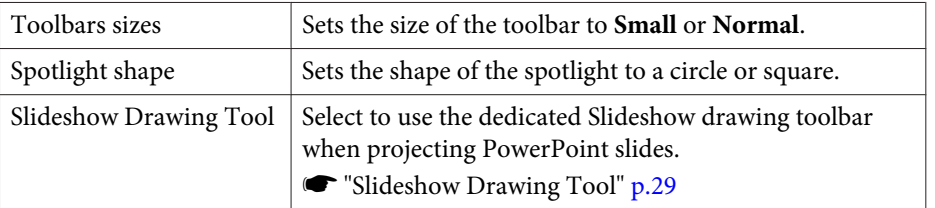

**TOP** 

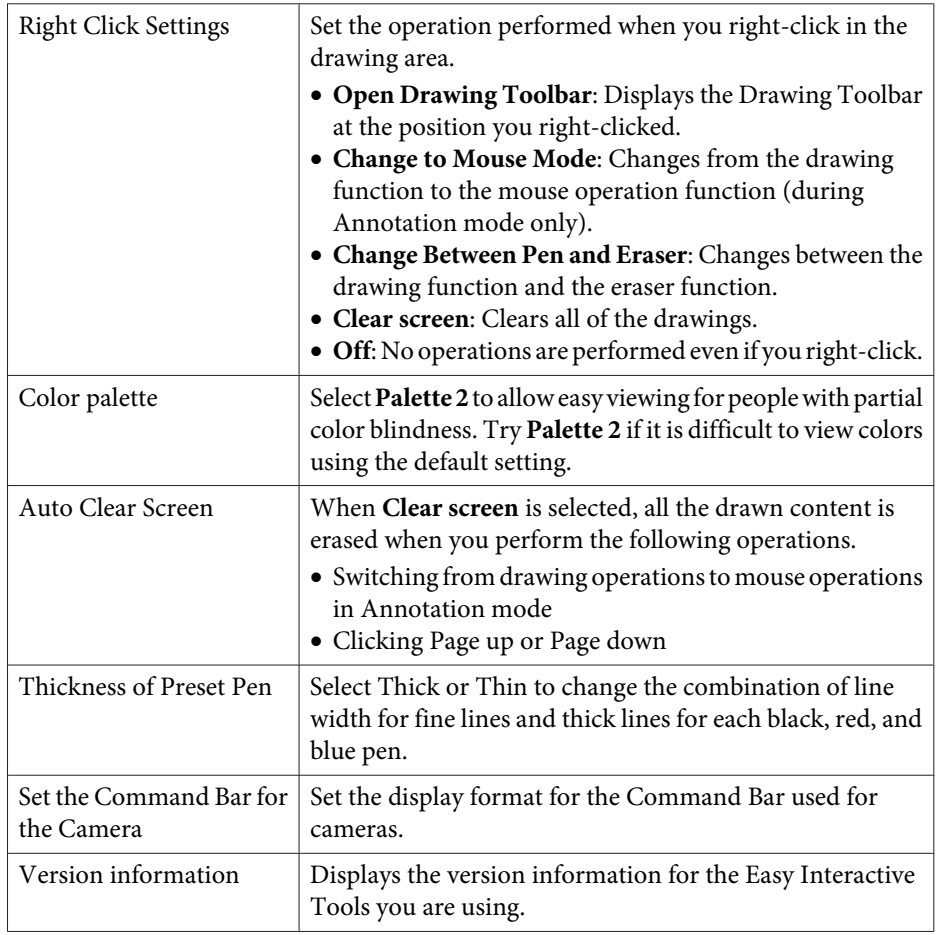

### **Enlarge Screen tab**

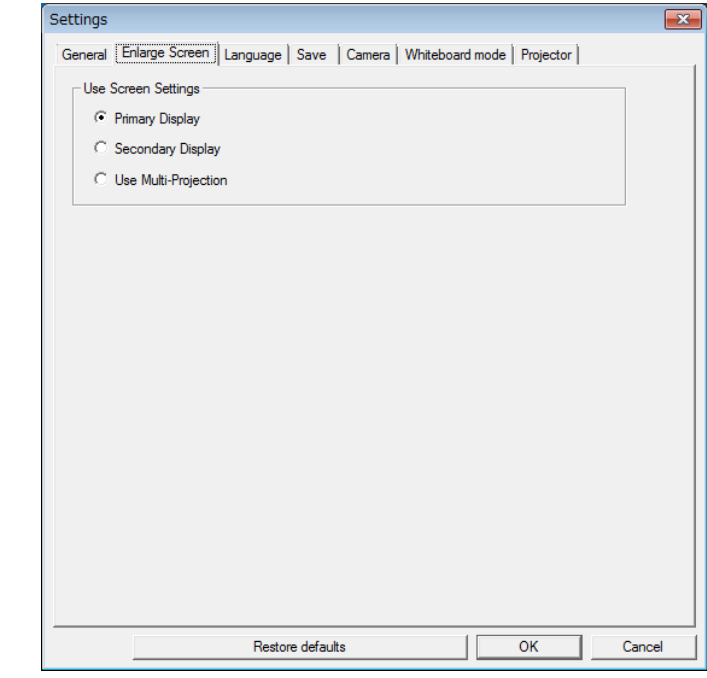

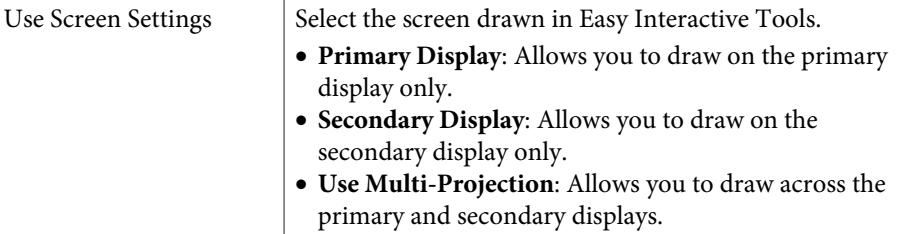

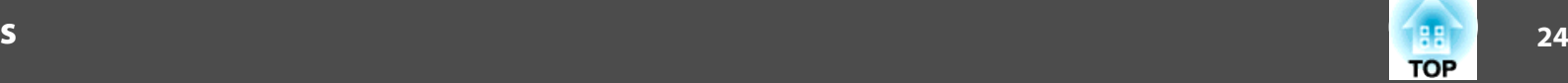

### <span id="page-23-0"></span>**Language tab (Windows only)**

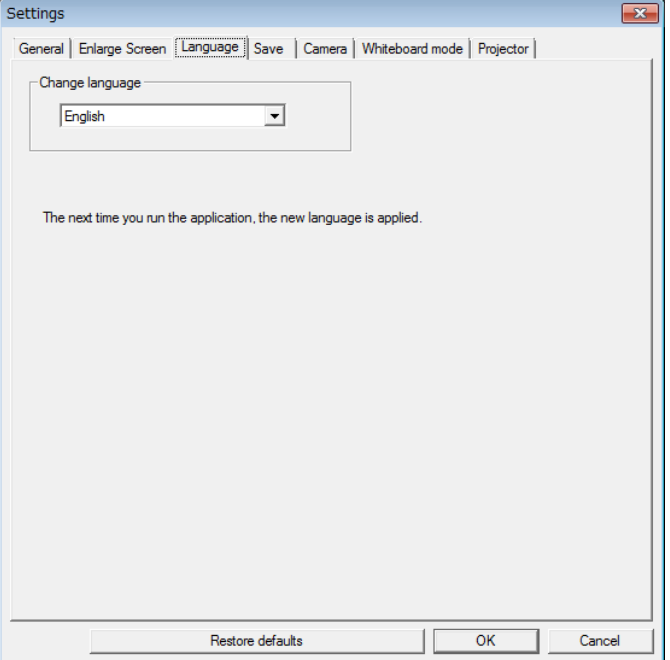

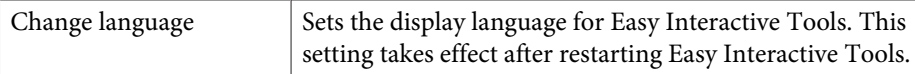

#### **Save tab**

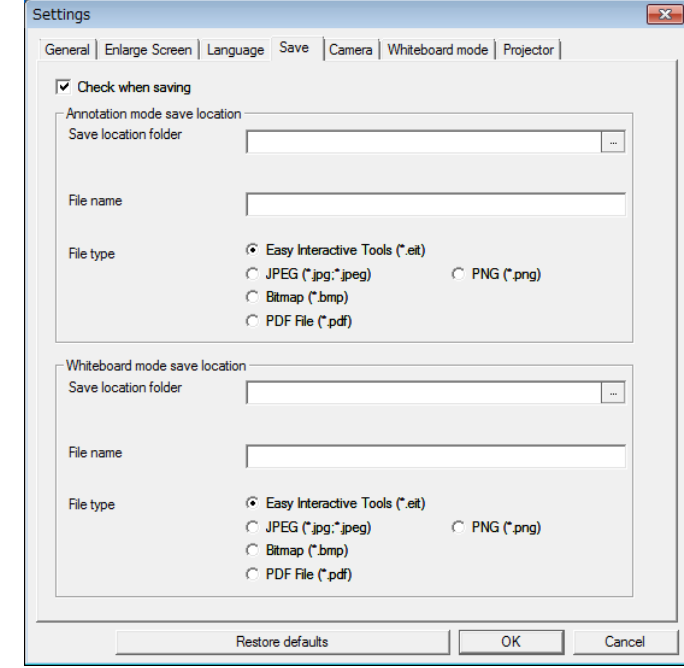

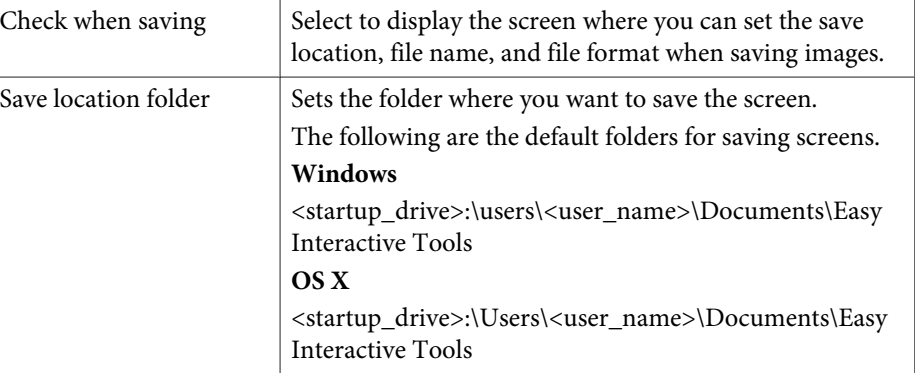

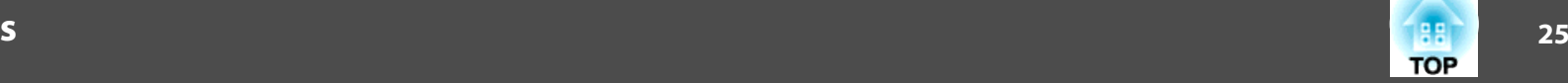

<span id="page-24-0"></span>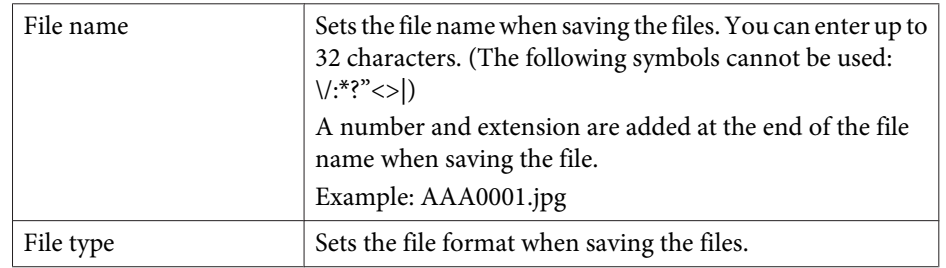

### **Camera tab**

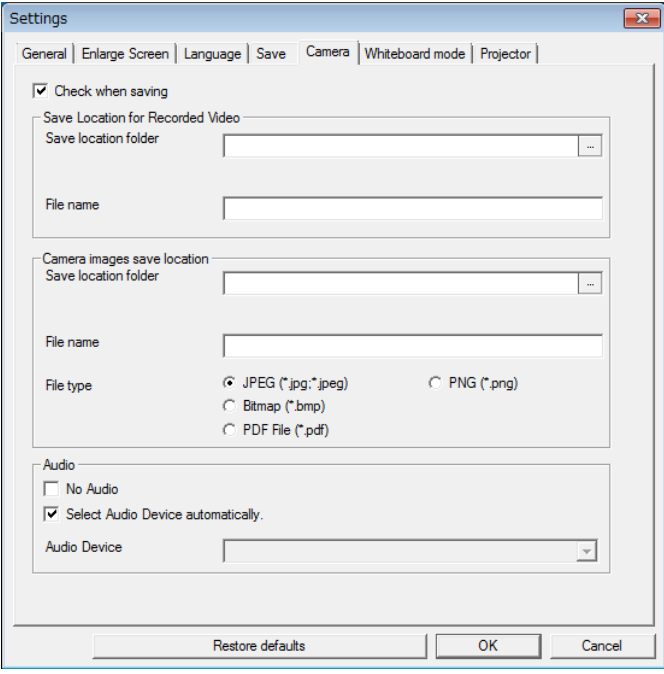

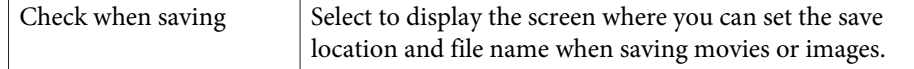

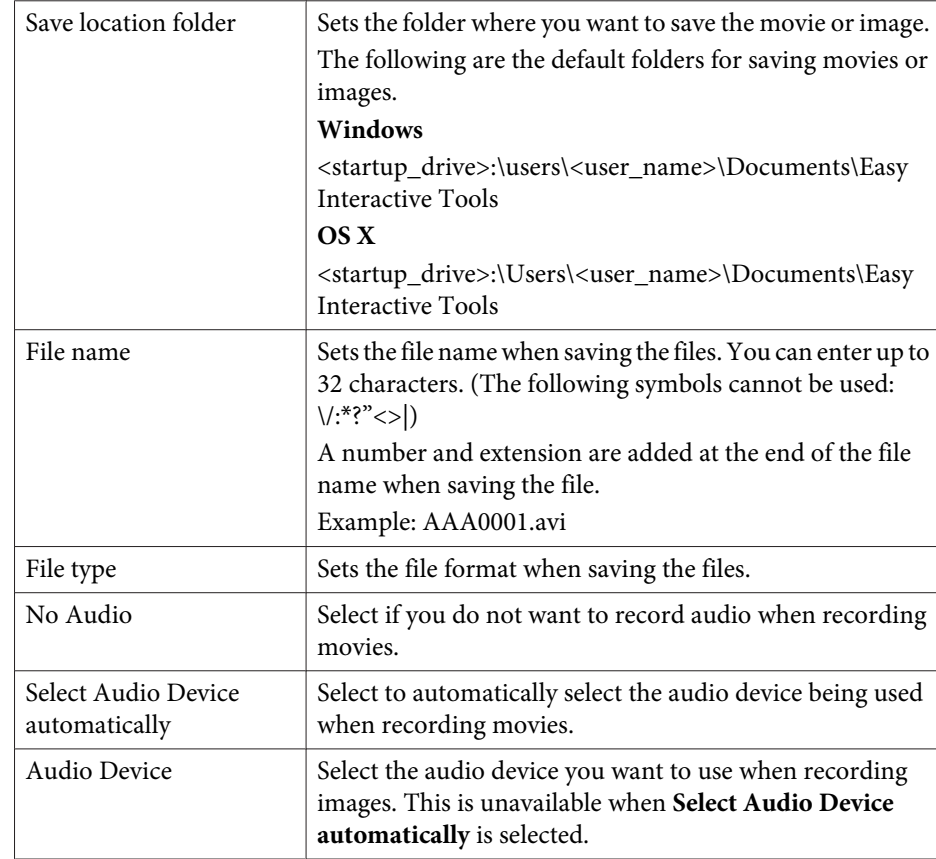

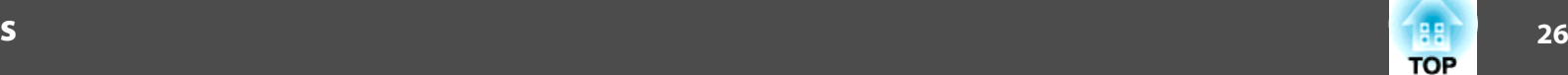

#### <span id="page-25-0"></span>**Whiteboard mode tab**

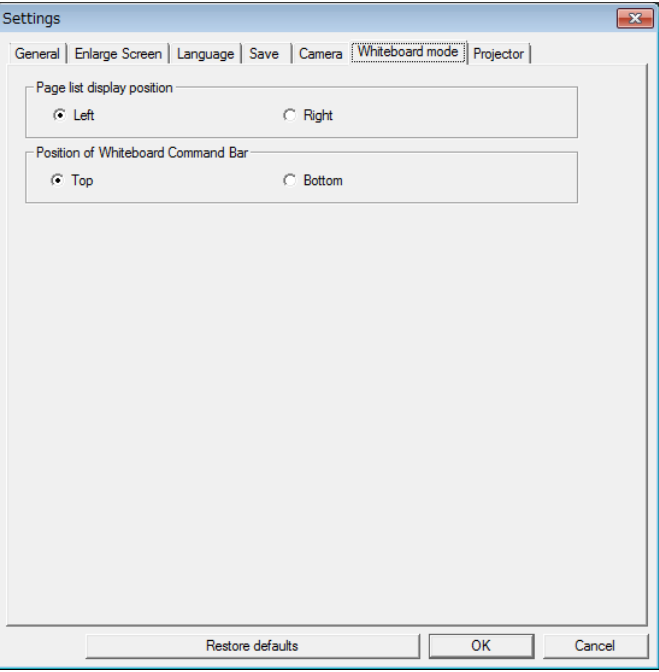

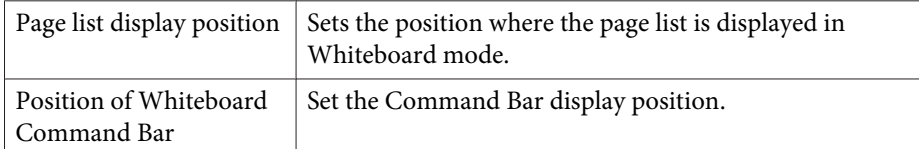

### **Projector tab**

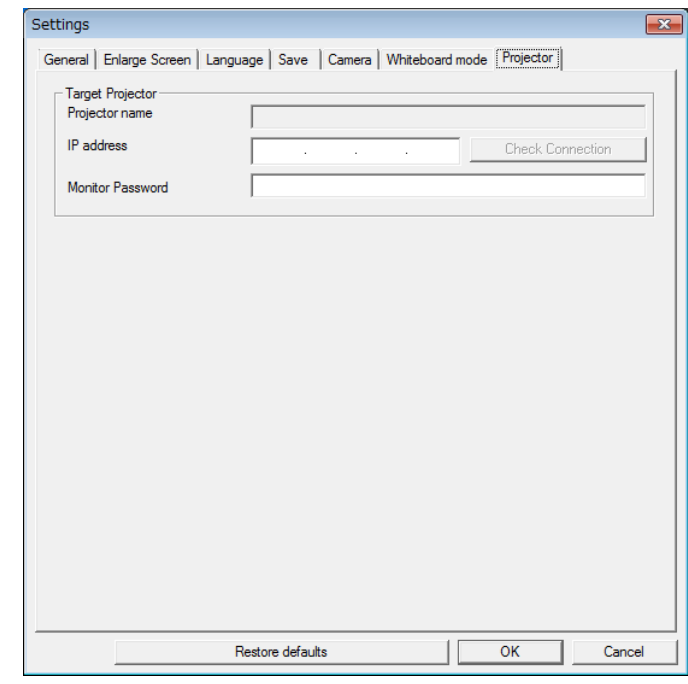

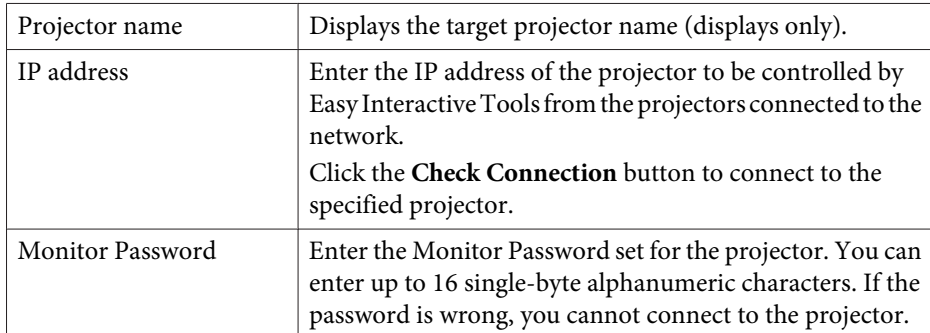

# **Drawing Toolbar Functions 27 27 27 27 27 28 27 27 28 27 27 29 27**

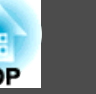

You can select the following functions from the Drawing Toolbar.

Whiteboard mode

 $\begin{minipage}{.4\linewidth} \hspace*{1.2cm} \textbf{3} & \textbf{4} & \textbf{5} & \textbf{6} & \textbf{7} \\ \textbf{5} & \textbf{6} & \textbf{7} & \textbf{8} & \textbf{9} & \textbf{10} \\ \textbf{6} & \textbf{7} & \textbf{8} & \textbf{9} & \textbf{10} & \textbf{11} \\ \textbf{7} & \textbf{8} & \textbf{9} & \textbf{10} & \textbf{11} & \textbf{12} & \textbf{13} \\ \textbf{8} & \textbf{10} & \textbf{10} &$ 

 $\mathbb{Z}$ 

¢

 $\Rightarrow$ 

24

 $\blacktriangledown$ 

 $\pmb{\mathbf{v}}$  $\sqrt{}$ 

 $\bullet$ 

 $\bullet$ 

 $\bullet$ 

 $\circ$ 

۶  $+1$ 

v  $\mathscr{I}$  $\mathbb Z$  $T$   $\bullet$   $\bullet$  $\frac{1}{2}$  C **Shapes**

D **Select**

E **Pen**

G **Black pen**

H **Red pen**

I **Blue pen**

**1** 

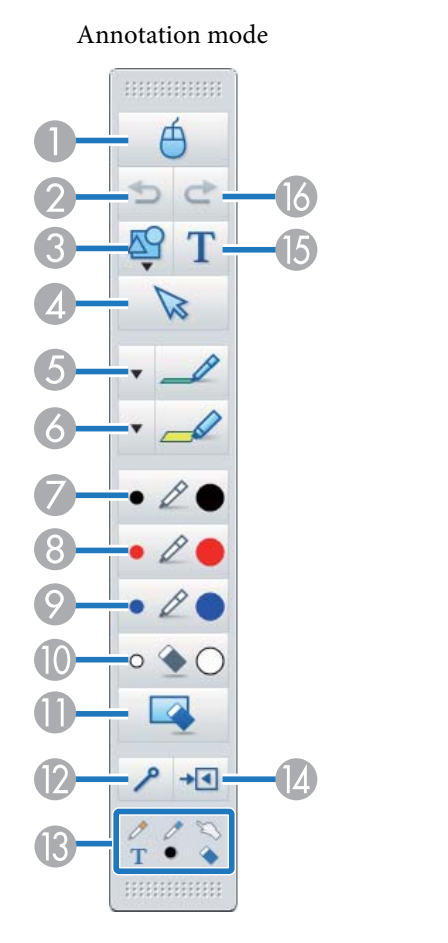

## A **Mouse**

(This is only available during Annotation mode.)

Switches from drawing operations to mouse operations, and the cursor on the computer screen becomes a normal mouse cursor. You can click and drag on the projected image using the interactive pen. Click this icon again to return to drawing operations.

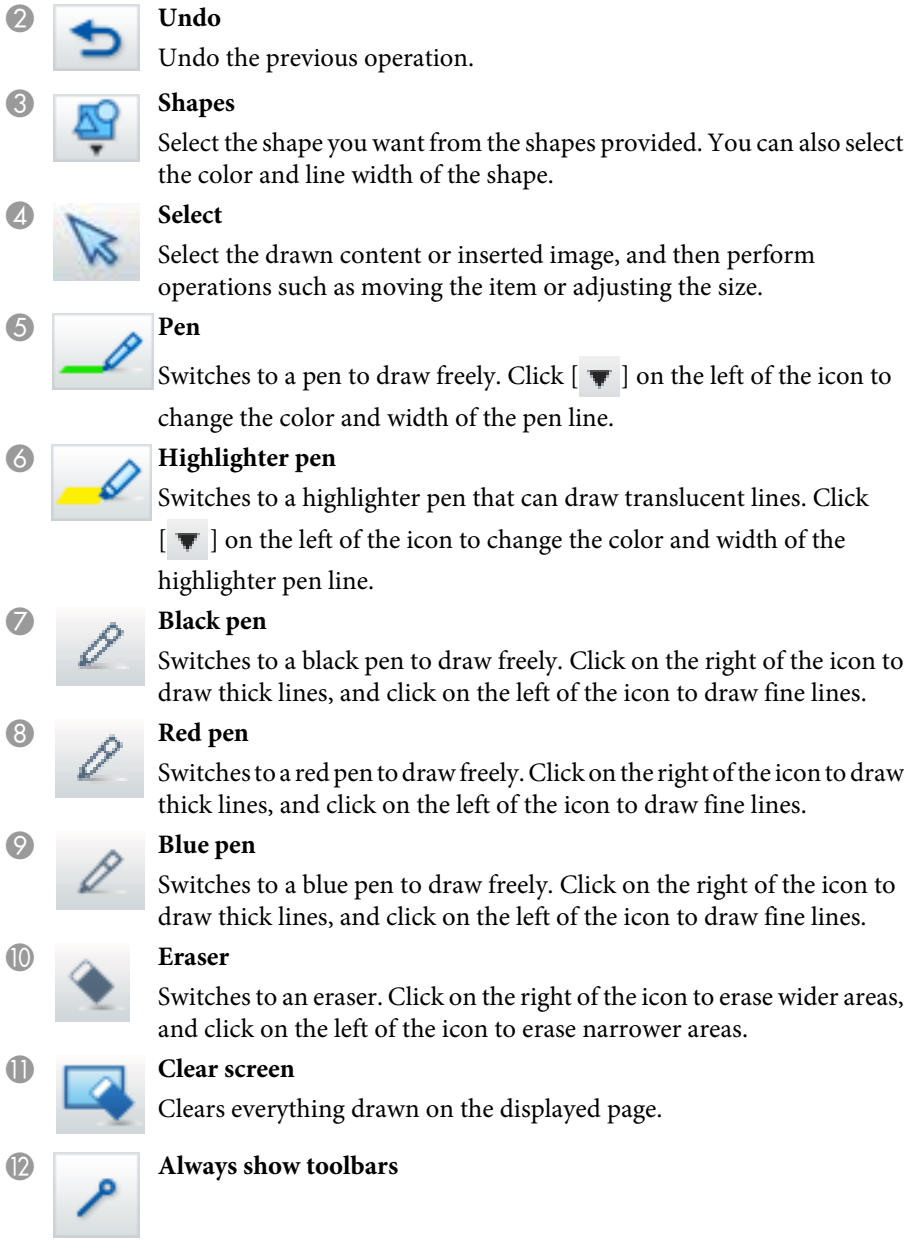

<span id="page-27-0"></span>(This is unavailable when displayed on a window during Whiteboard mode.)

The Drawing Toolbar is always displayed.

#### **Selected tool**

Displays the tool selected in pen  $[$   $]$   $]$   $]$   $]$  and touch  $[$   $]$  as an icon. (The displayed content differs depending on the model being used.)

#### N **Close**

(This is unavailable when displayed on a window during Whiteboard mode.)

Closes the Drawing Toolbar. The Command Bar is also closed during Annotation mode.

You can display the Drawing Toolbar again by selecting the Drawing Toolbar tab  $\lceil \cdot \rceil$  on the right or left side of the screen.

O **Add Text**

Changes to text entry. Select the drawing area to display the text box.

#### P **Redo**

Cancels an undo operation and restores the previous status.

## **Adjusting and Editing Shapes and Images**

You can adjust and edit figures, lines, and inserted images.

Larger, Smaller

Select  $\left[\nabla\right]$  on the Drawing Toolbar, select the object, and then drag the points to enlarge or reduce.

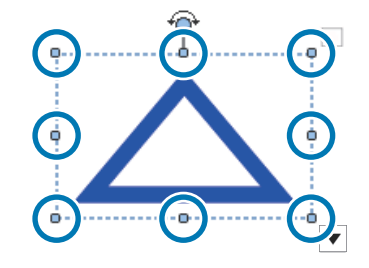

When enlarging or reducing an object with your fingers, select the object, and then touch two of the points on the object. When enlarging, move your fingers apart to separate the two points. When reducing, move your fingers closer together.

• Rotate

Select  $[\nabla \cdot]$  on the Drawing Toolbar, select the object, and then rotate the points.

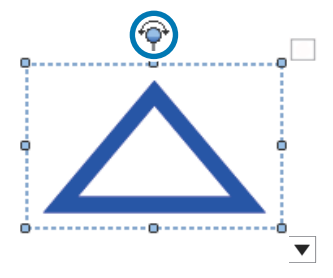

When rotating an object with your fingers, select the object, and then touch two of the points on the object. Move your fingers in the direction you want to rotate to the object.

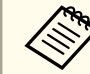

When selecting a figure drawn with lines, make sure you select the solid line.

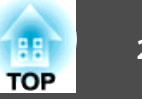

<span id="page-28-0"></span>You can perform the following operations from the sub menu by selecting [  $\triangleright$  ] on the Drawing Toolbar, selecting the object, and then selecting

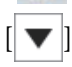

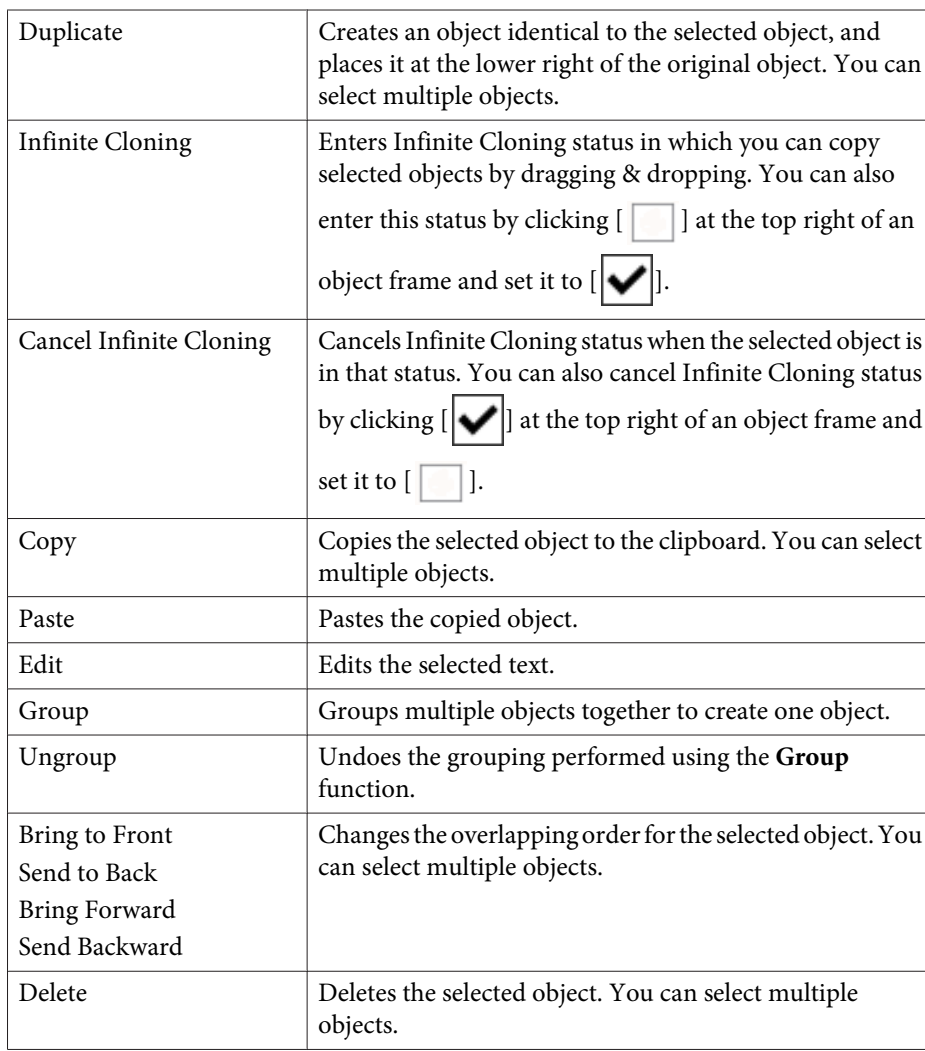

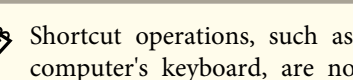

Shortcut operations, such as pressing the  $[ctrl] + [A]$  key on the computer's keyboard, are not supported.

### **Slideshow Drawing Tool**

When <sup>a</sup> PowerPoint slideshow is started, the Drawing Toolbar changes as shown below allowing you to use PowerPoint drawing tools.

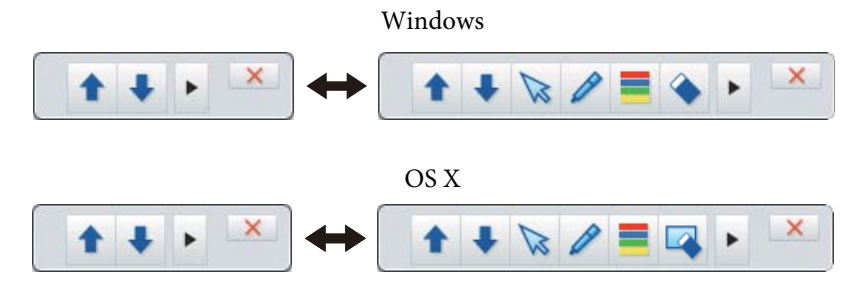

Click  $[\,\blacksquare\,]$  at the left or right of the screen to change the display position of the drawing tools.

 $\bullet$  [  $\blacktriangleright$  ]: Displays the drawing tools at the left of the screen.

 $\bullet$  [  $\bullet$  | ]: Displays the drawing tools at the right of the screen.

When using Windows, you can save <sup>a</sup> PowerPoint slide with drawn content.

When using OS X, you can only draw.

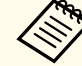

a Make sure you start Easy Interactive Tools before starting <sup>a</sup> PowerPoint slideshow.

- You can make settings to choose whether or not to use the PowerPoint drawing tool on the **General** tab.
	- General tab" p.22

# **Drawing Toolbar Functions 30**

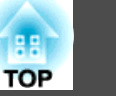

The following PowerPoint versions are supported.

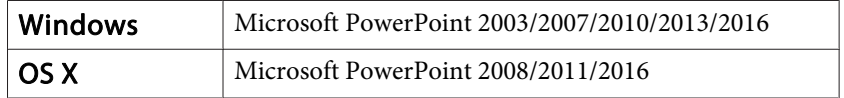

# **Troubleshooting** and the state of the state of the state of the state of the state of the state of the state of the state of the state of the state of the state of the state of the state of the state of the state of the s

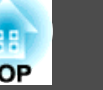

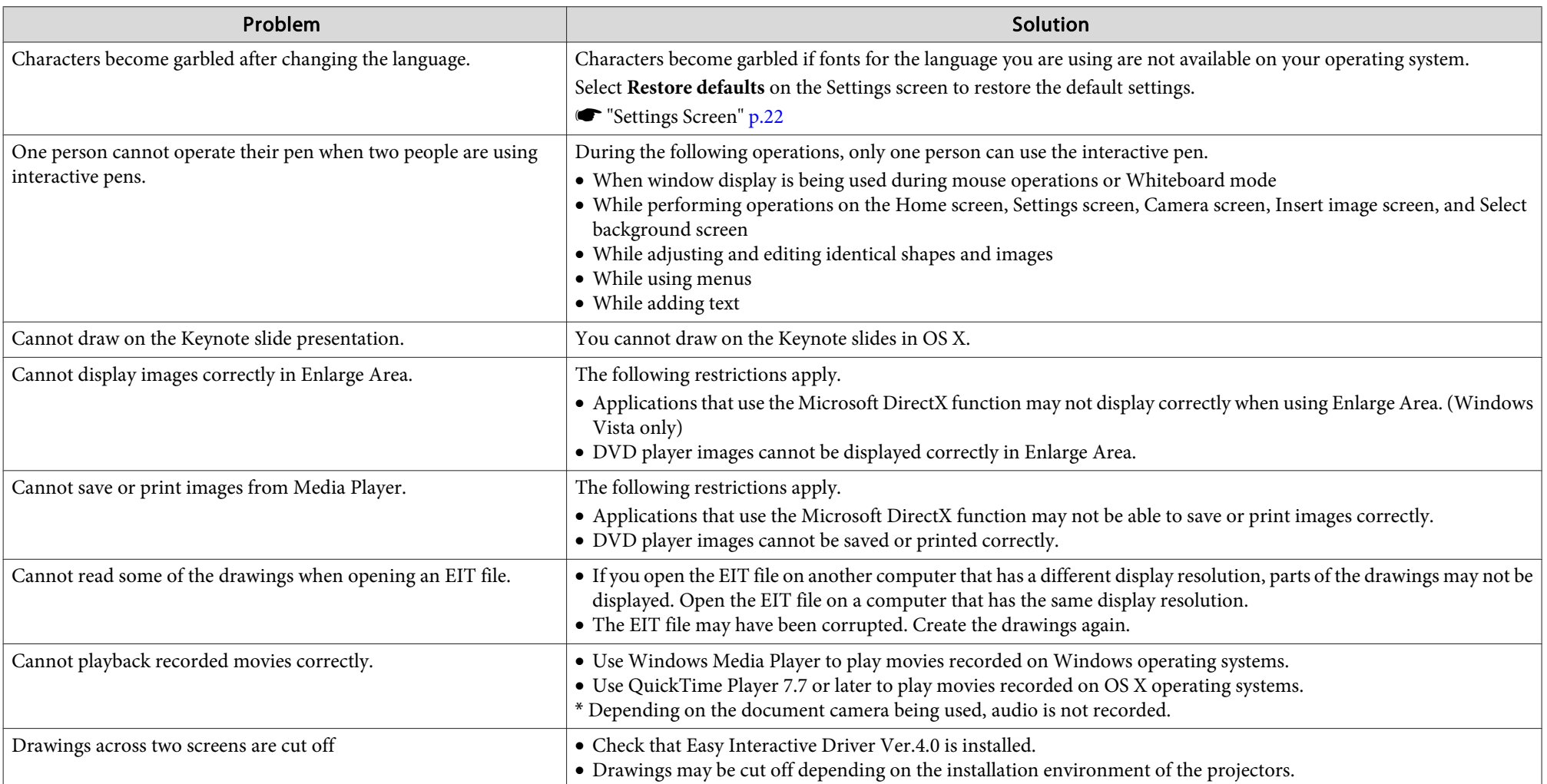

### **General Notes**

All rights reserved. No part of this publication may be reproduced, stored in a retrieval system, or transmitted in any form or by any means, electronic, mechanical, photocopying, recording, or otherwise, without the prior written permission of Seiko Epson Corporation. No patent liability is assumed with respect to the use of the information contained herein. Neither is any liability assumed for damages resulting from the use of the information contained herein.

Neither Seiko Epson Corporation nor its affiliates shall be liable to the purchaser of this product or third parties for damages, losses, costs, or expenses incurred by the purchaser or third parties as a result of: accident, misuse, or abuse of this product or unauthorized modifications, repairs, or alterations to this product, or (excluding the U.S.) failure to strictly comply with Seiko Epson Corporation's operating and maintenance instructions.

Seiko Epson Corporation shall not be liable against any damages or problems arising from the use of any options or any consumable products other than those designated as Original Epson Products or Epson Approved Products by Seiko Epson Corporation.

The contents of this guide may be changed or updated without further notice.

Illustrations in this guide and the actual projector may differ.

### **Regarding the use of names**

Microsoft ® Windows Vista ® operating system Microsoft ® Windows ® 7 operating system Microsoft ® Windows ® 8 operating system Microsoft ® Windows ® 8.1 operating system Microsoft ® Windows ® 10 operating system

In this guide, the operating systems above are referred to as "Windows Vista", "Windows 7", "Windows 8", "Windows 8.1", and "Windows 10". Furthermore, the collective term Windows may be used to refer to Windows Vista, Windows 7, Windows 8, Windows 8.1, and Windows 10 and multiple versions of Windows may be referred to as, for example, Windows Vista/7/8, with the Windows notation omitted.

OS X 10.7.xOS X 10.8.xOS X 10.9.xOS X 10.10.xOS X 10.11.x

In this guide, the operating systems above are referred to as "Mac OS X 10.7.x", "Mac OS X 10.8.x", "Mac OS X 10.9.x", "Mac OS X 10.10.x", and "Mac OS X 10.11.x". Furthermore, the collective term "OS X" is used to refer to them all.

### **General Notice:**

Keynote, Mac, Mac OS, and OS X are registered trademarks of Apple Inc.

Microsoft, DirectX, Microsoft Office, PowerPoint, Windows, and Windows Vista are trademarks or registered trademarks of Microsoft Corporation in the United States and/or other countries.

Other product names used herein are also for identification purposes only and may be trademarks of their respective owners. Epson disclaims any and all rights in those marks.

### **Open Source Software License**

zlib

This projector product includes the open source software program "zlib" which applies the terms and conditions provided by owner of the copyright to the "zlib".

The "zlib" are WITHOUT ANY WARRANTY; without even the implied warranty of MERCHANTABILITY AND FITNESS FOR A PARTICULAR PURPOSE.

List of zlib programs

**zlib-1.2.8**

License terms of conditions of each program which are provided by owner of the copyright to the "zlib" are as follows.

Copyright notice:

(C) 1995-1998 Jean-loup Gailly and Mark Adler

**TOP** 

### **General Notes**

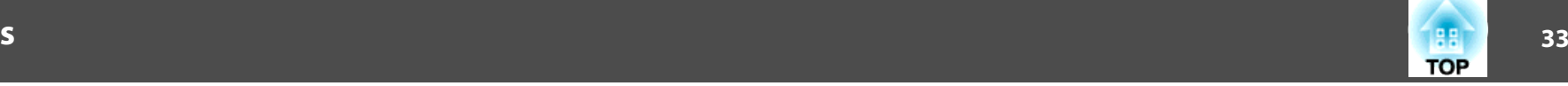

This software is provided 'as-is', without any express or implied warranty. In no event will the authors be held liable for any damages arising from the use of this software.

Permission is granted to anyone to use this software for any purpose, including commercial applications, and to alter it and redistribute it freely, subject to the following restrictions:

- 1. The origin of this software must not be misrepresented; you must not claim that you wrote the original software. If you use this software in a product, an acknowledgment in the product documentation would be appreciated but is not required.
- 2. Altered source versions must be plainly marked as such, and must not be misrepresented as being the original software.
- 3. This notice may not be removed or altered from any source distribution.

Jean-loup Gailly jloup@gzip.org Mark Adlermadler@alumni.caltech.edu

If you use the zlib library in a product, we would appreciate  $*not*$  receiving lengthy legal documents to sign. The sources are provided for free but without warranty of any kind. The library has been entirely written by Jean-loup Gailly and Mark Adler; it does not include third-party code.

If you redistribute modified sources, we would appreciate that you include in the file ChangeLog history information documenting your changes.

©SEIKO EPSON CORPORATION 2016. All rights reserved.

413284700EN